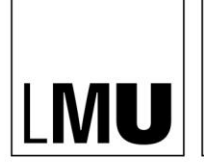

LUDWIG-**MAXIMILIANS-**UNIVERSITÄT

MÜNCHEN

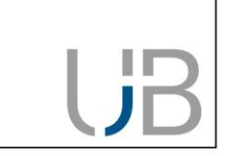

# **RDMO – Schnellstartanleitung**

Diese Anleitung richtet sich an alle, die RDMO nutzen möchten, um im Rahmen Ihres Forschungsvorhabens einen Datenmanagementplan zu erstellen. RDMO unterstützt Sie bei der Planung von Projekten und bei der Verwaltung von Datenmanagementaufgaben über den gesamten Datenlebenszyklus. Das Grundgerüst des Datenmanagementplans bilden die in RDMO enthaltenen Fragenkataloge. Die Fragebögen orientieren sich dabei an den Vorgaben der Forschungsförderer.

## **Was ist RDMO?**

Bei der webbasierten Software Research Data Management Organiser (RDMO) handelt es sich um eine Open-Source-Software [\(https://rdmorganiser.github.io\)](https://rdmorganiser.github.io/). Die Universitätsbibliothek der Ludwig-Maximilians-Universität München betreibt eine eigene RDMO-Instanz, die Mitglieder der LMU kostenlos nutzen können.

## **Einloggen**

Die RDMO-Instanz der UB der LMU ist über folgende Adresse erreichbar: [https://rdmo.ub.uni-muenchen.de.](https://rdmo.ub.uni-muenchen.de/) Den Login-Bereich finden Sie auf der rechten Seite, dort können Sie sich entweder neu bei RDMO registrieren oder sich mit Ihrem bereits bestehenden Account anmelden.

Zusätzlich besteht die Möglichkeit, dass Sie sich über den Drittanbieter ORCID [\(https://www.orcid-de.org\)](https://www.orcid-de.org/) anmelden. Klicken Sie dafür auf dieses Symbol:

SIGN IN with ORCID ID

# **Überblick: die Startseite**

Nach erfolgreichem Log-In befinden Sie sich auf Ihrer persönlichen Startseite, die Ihnen einen Überblick über alle Funktionen verschafft:

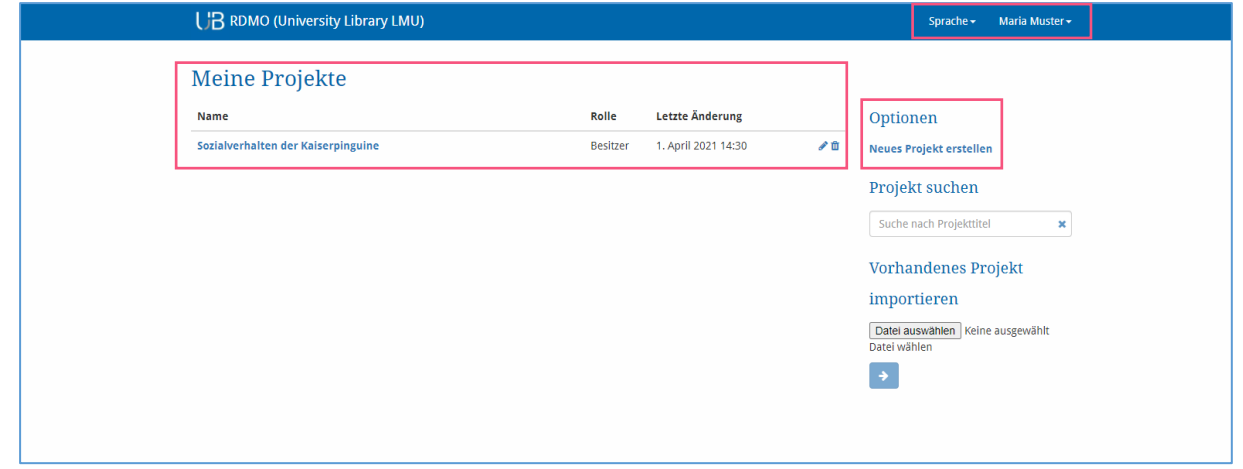

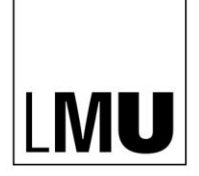

LUDWIG-**MAXIMILIANS-UNIVERSITÄT** 

MÜNCHEN

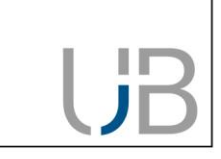

- 1) Im Bereich "Meine Projekte" finden Sie alle Datenmanagementpläne, die Sie selbst angelegt haben oder zu denen Sie als Mitglied Zugriff haben. Außerdem sehen Sie, wann der Plan zuletzt bearbeitet wurde. Rechts daneben finden Sie Symbole, mit denen die Pläne bearbeitet werden können.
- 2) In der rechten Spalte haben Sie die Möglichkeit, ein neues Projekt anzulegen, innerhalb Ihrer Projektliste zu suchen, oder ein vorhandenes Projekt zu importieren.
- 3) In der rechten oberen Ecke können Sie die Spracheinstellung ändern, aktuell steht die Oberfläche in deutscher und englischer Sprache zur Verfügung. Durch einen Klick auf den kleinen Pfeil neben Ihrem Namen öffnet sich ein Menü, mit dessen Hilfe Sie Ihre Profileinstellungen ändern oder sich ausloggen können.

#### **Einen neuen Plan erstellen**

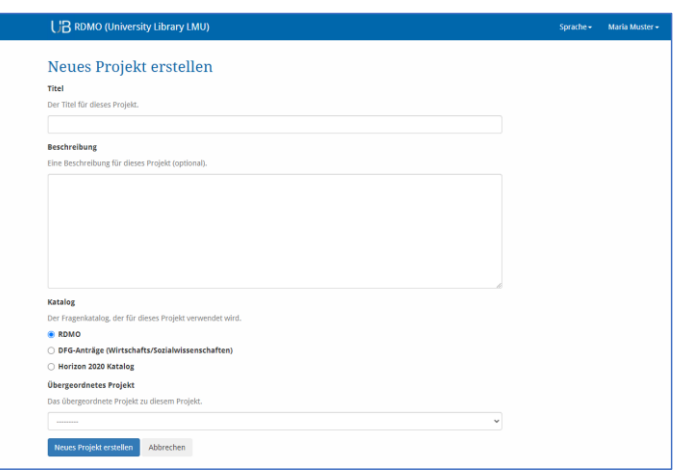

Um einen neuen Datenmanagementplan anzulegen, wählen Sie auf der Startseite "Neues Projekt erstellen". Folgende Informationen werden dafür benötigt:

- **Titel**: Geben Sie dem neuen Datenmanagementplan einen bezeichnenden Namen.
- **Beschreibung**: Erweitern Sie die Informationen gegebenenfalls um eine Beschreibung, die den Zweck des Datenmanagementplans erklärt.
- **Katalog**: Wählen Sie einen zu Ihrem Projekt passenden Fragenkatalog aus, der das Grundgerüst Ihres Datenmanagementplans bildet. Die Fragen weisen auf verschiedene Aspekte hin, die ein Datenmanagementplan berücksichtigen sollte. Sie können die Auswahl später ändern. Im Template RDMO ist ein Standard-Fragenkatalog hinterlegt.
- **Übergeordnetes Projekt**: Um auch komplexere Projektstrukturen abbilden zu können, gibt es die Möglichkeit, einen eigenen Datenmanagementplan für ein (Teil-)Projekt anzulegen und diesen mit dem übergeordneten Projekt zu verknüpfen. Durch die Verbindung können verschiedene Informationen automatisch übernommen werden.

Die Erstellung eines neuen Projekts ist damit abgeschlossen.

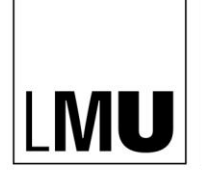

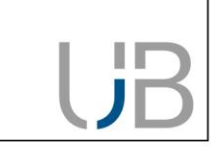

#### **Fragen beantworten**

Ihr neu angelegter Datenmanagementplan umfasst folgende Informationen:

- **Titel, Beschreibung** und **ausgewählten Fragekatalog**
- **Aufgaben:** Aufgaben werden automatisch aus den im Projekt gegebenen Antworten generiert. Auf der Seite jeder Aufgabe können Sie sehen, welche Ihrer Antworten zur Aktivierung der Aufgabe führen.
- **Ansichten**: Eine Ansicht ist eine Vorlage, die bestimmt, wie die vom Benutzer gegebenen Antworten in einem Textdokument dargestellt werden. So können beispielsweise bestimmte Fragen und deren Antworten extrahiert oder das Layout angepasst werden.
- **Mitgliedschaften**: Hierbei handelt es sich um eine Auflistung aller Personen, die Zugriff auf das Projekt haben. Jedem Mitglied werden über eine Rolle bestimmte Rechte zur Bearbeitung des Projekts zugewiesen.
- **Snapshots**: Snapshots stellen Versionen Ihres Datenmanagementplans dar, die Sie explizit speichern können. Konkret werden dabei Ihre Antworten, die Sie zu einem bestimmten Zeitpunkt gegeben haben, abgespeichert. In diesem Bereich finden Sie eine Übersicht über alle Snapshots.

Im rechten Bereich erhalten Sie einen Überblick über die Möglichkeiten, das Projekt zu bearbeiten. So kann hier beispielsweise der Titel oder die Beschreibung des Projekts (unter "Projektinformationen bearbeiten") geändert werden. Außerdem ist es möglich, das Projekt an dieser Stelle zu löschen. Achtung: der Löschvorgang kann nicht rückgängig gemacht werden.

Sobald Sie auf "Fragen beantworten" klicken, werden Sie automatisch zu den ersten Fragen des Fragenkatalogs weitergeleitet.

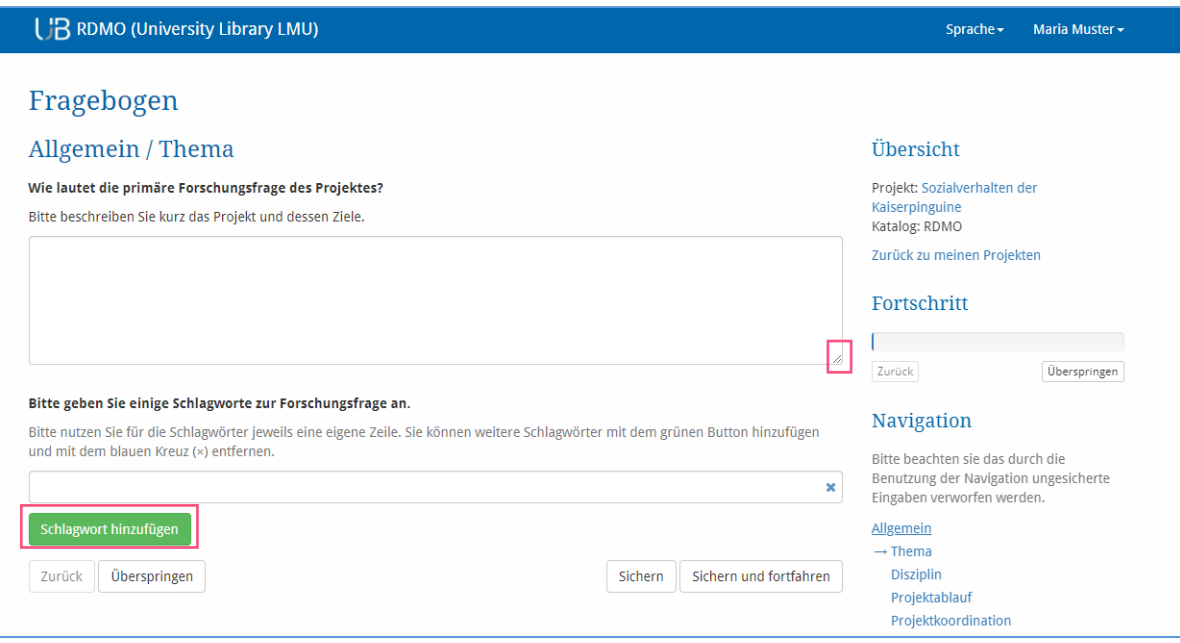

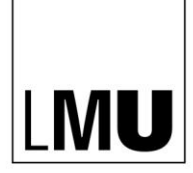

LUDWIG-MAXIMILIANS-**UNIVERSITÄT** 

MÜNCHEN

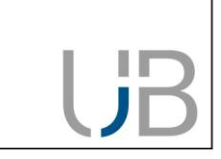

Viele Fragen erlauben es, Ihre Antwort in einem Freitextfeld festzuhalten. Bei ausführlichen Antworten besteht die Möglichkeit, das Textfeld zu vergrößern, indem Sie auf das kleine Symbol in der unteren rechten Ecke klicken und das Feld entsprechend größer ziehen.

In dem oben abgebildeten Beispiel wird zusätzlich nach Schlagworten gefragt. Durch das Anklicken der grünen Schaltfläche "Schlagwort hinzufügen" kann die Antwort um zusätzliche Schlagwörter erweitert werden.

Am Ende jeder Seite des Fragenkatalogs finden sie folgende Auswahlmöglichkeiten:

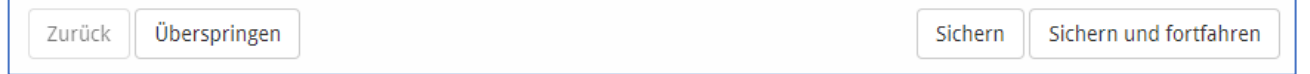

- **Zurück**: Führt Sie zu den Fragen der vorherigen Seite. (Achtung: die Eingaben werden nicht gespeichert.)
- **Überspringen**: Leitet Sie zur nächsten Seite weiter. (Achtung: die Eingaben werden nicht gespeichert.)
- **Sichern**: Speichert Ihre Eintragungen, ohne die Seite zu wechseln.
- **Sichern und fortfahren**: Speichert Ihre Eintragungen und Sie werden auf die nächste Seite des Fragenkatalogs weitergeleitet.

#### **Antworten anzeigen lassen und exportieren**

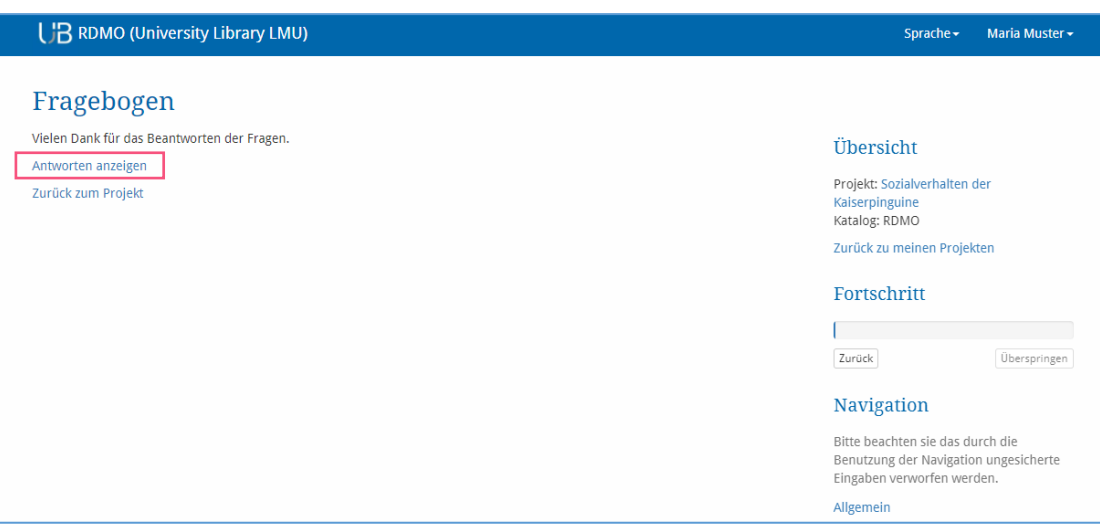

Über "Antworten anzeigen" gelangen Sie in der Projektübersicht zu Ihren Eingaben. Anschließend können die Fragen gemeinsam mit Ihren Antworten in folgende Datenformate exportiert werden: PDF, Rich Text Format, Open Office, Microsoft Office, HTML, Markdown, mediawiki, LaTeX.

In der Projektübersicht besteht zusätzlich die Möglichkeit, das Projekt im XML-Format oder als CSV-Tabelle zu exportieren.

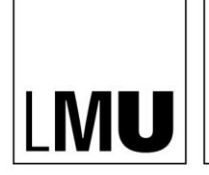

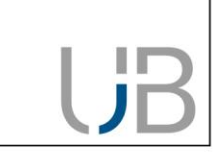

#### **Mitglieder hinzufügen**

LUDWIG-MAXIMILIANS-**UNIVERSITÄT** 

MÜNCHEN

Um Ihren Datenmanagementplan mit anderen Personen zu teilen, können Sie Mitglieder hinzufügen. Klicken Sie dazu in der rechten Menüleiste Ihrer Projektübersicht auf "Mitglied hinzufügen" und geben Sie den Benutzernamen oder die E-Mail-Adresse der Person an. Anschließend muss festgelegt werden, welche Rolle das Mitglied erhält. Von der Rolle hängt ab, inwiefern das Mitglied das Projekt bearbeiten kann. Als "Besitzer" verfügt die Person wie Sie über alle Rechte zur Bearbeitung (inkl. Löschung) des Projekts. Der "Gast" hat lediglich Leserechte. Eine Übersicht über alle Mitglieder finden Sie in der Projektübersicht, dort können Mitglieder auch entfernt werden.

#### **Snapshot erstellen**

Sobald Sie Ihre Antworten gespeichert haben, können Sie nicht zu einer vorherigen Version Ihres Datenmanagementplans zurückkehren. Aus diesem Grund empfiehlt sich das Anlegen von Snapshots. Dabei handelt es sich um Momentaufnahmen, die Ihren Arbeitsstand zum aktuellen Zeitpunkt speichern, sodass Sie später noch einmal darauf zurückgreifen können.

Klicken Sie hierfür auf "Snapshot erstellen" in der rechten Menüleiste Ihrer Projektübersicht und versehen Sie den Snapshot mit einem Titel und (optional) mit einer Beschreibung. Die Snapshots werden in Ihrer Projektübersicht aufgelistet.

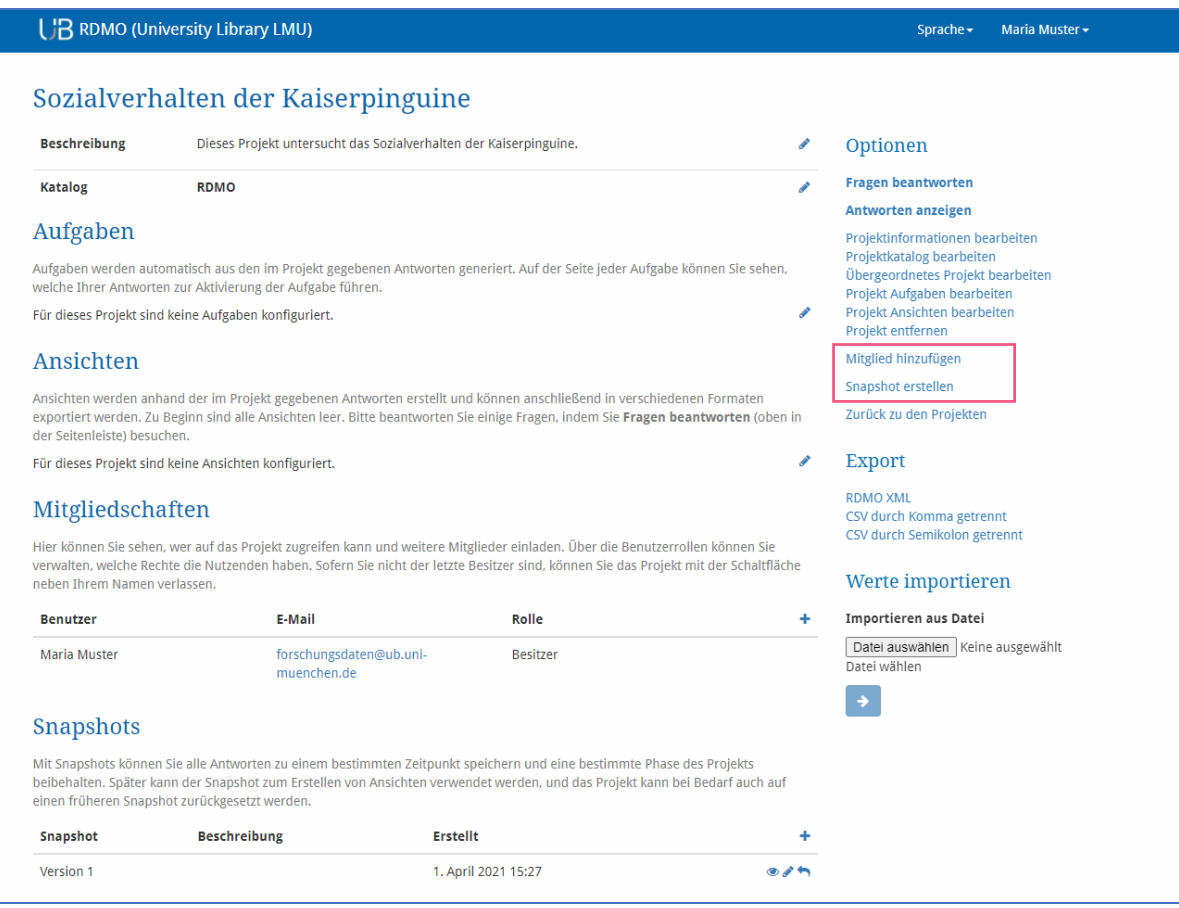

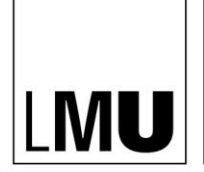

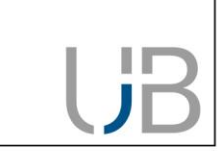

# **Kontakt und weitere Informationen**

Bei Fragen zum Forschungsdatenmanagement und zu RDMO wenden Sie sich an [forschungsdaten@ub.uni](mailto:forschungsdaten@ub.uni-muenchen.de)[muenchen.de.](mailto:forschungsdaten@ub.uni-muenchen.de)

Im Rahmen des Modellprojekts "eHumanities – interdisziplinär" wurden an der Universitätsbibliothek Erlangen-Nürnberg spezielle Lernmodule für RDMO entwickelt: [https://www.studon.fau.de/studon/goto.php?tar](https://www.studon.fau.de/studon/goto.php?target=lm_2993053)[get=lm\\_2993053](https://www.studon.fau.de/studon/goto.php?target=lm_2993053)

Diese Lernmodule können fächerübergreifend genutzt werden. Wir stehen Ihnen gerne beratend zur Verfügung, falls Sie die Materialien nachnutzen oder in Ihre Lehre einbinden möchten.

Diese Handreichung wurde am 09.04.2021 aktualisiert (Version 1.0) und basiert auf der von RDMO bereitgestellten Schnellstartanleitung [\(https://rdmorganiser.github.io\)](https://rdmorganiser.github.io/).